# **CAMPUS TREBALL**

Application for the comprehensive management of internships and the job board at the UPF

User's manual for organisations

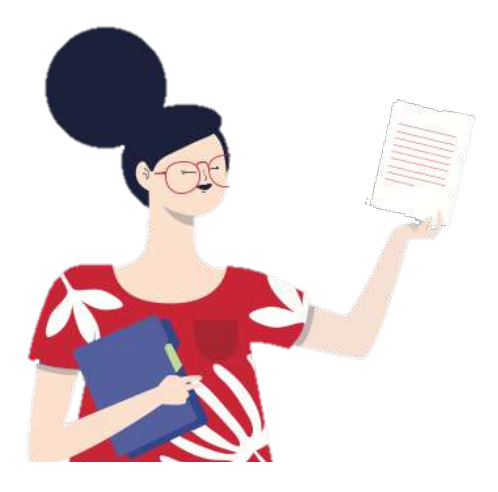

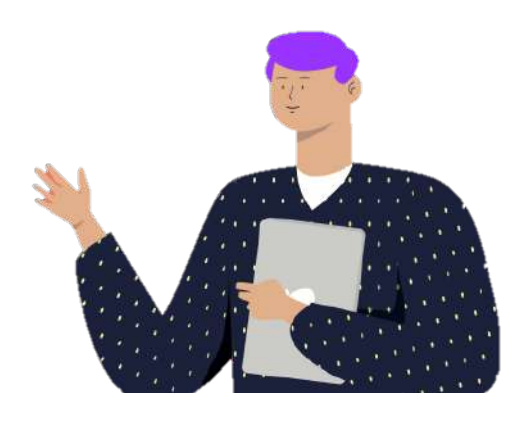

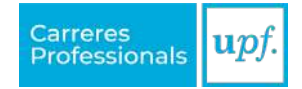

# **Table of contents**

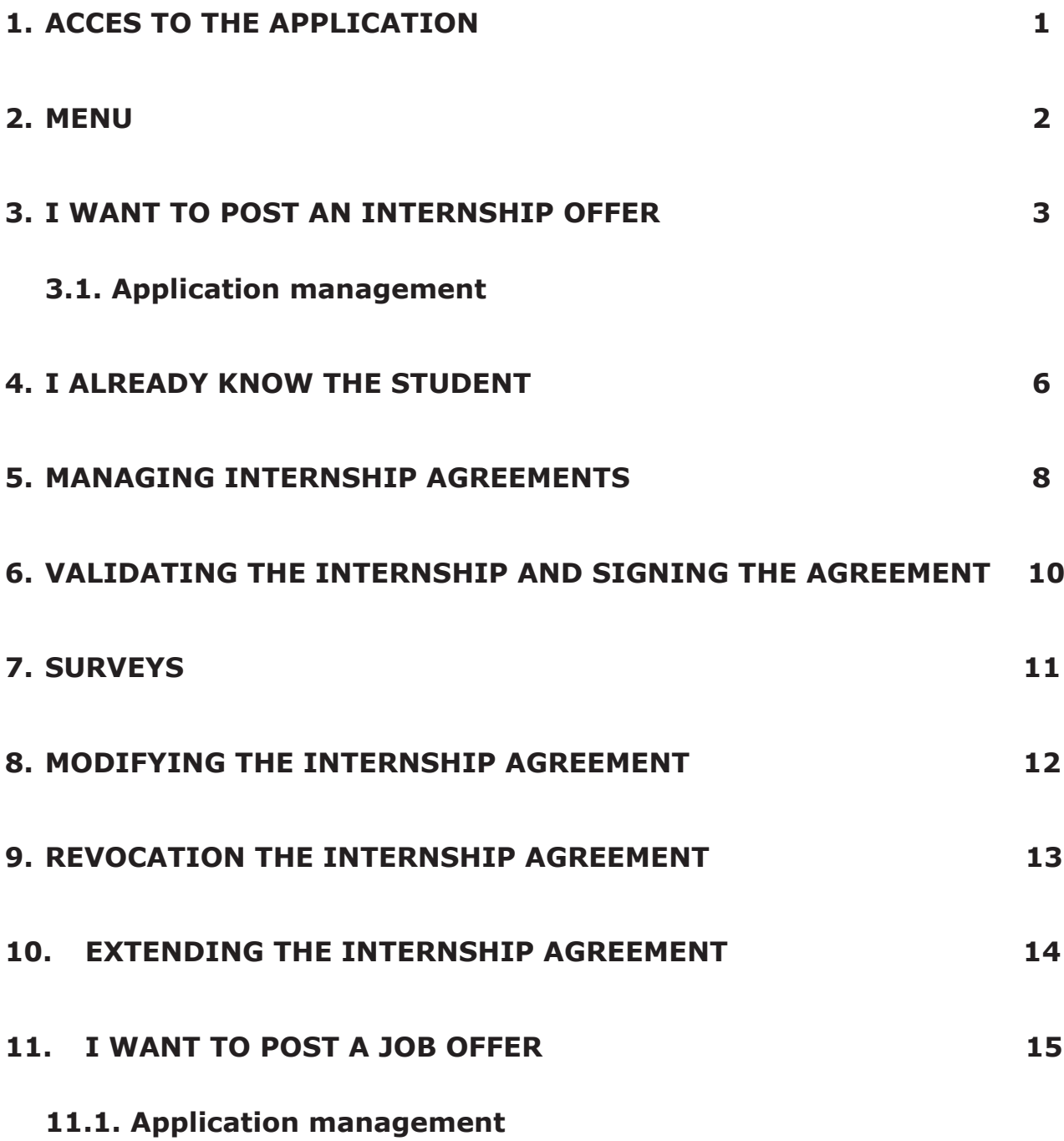

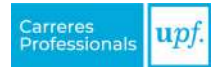

# <span id="page-2-0"></span>**1. ACCES TO THE APPLICATION**

Access Campus Treball through the website ([campustreball.upf.edu\)](http://campustreball.upf.edu) and click on "**Register as an organisation**" to create an account for your company or institution.

**ATTENTION!** You will receive an email to validate your username and create a password. Once done, you will be able to fill in the details of the organisation.

If you have already created the profile previously, you will need to log in with your credentials.

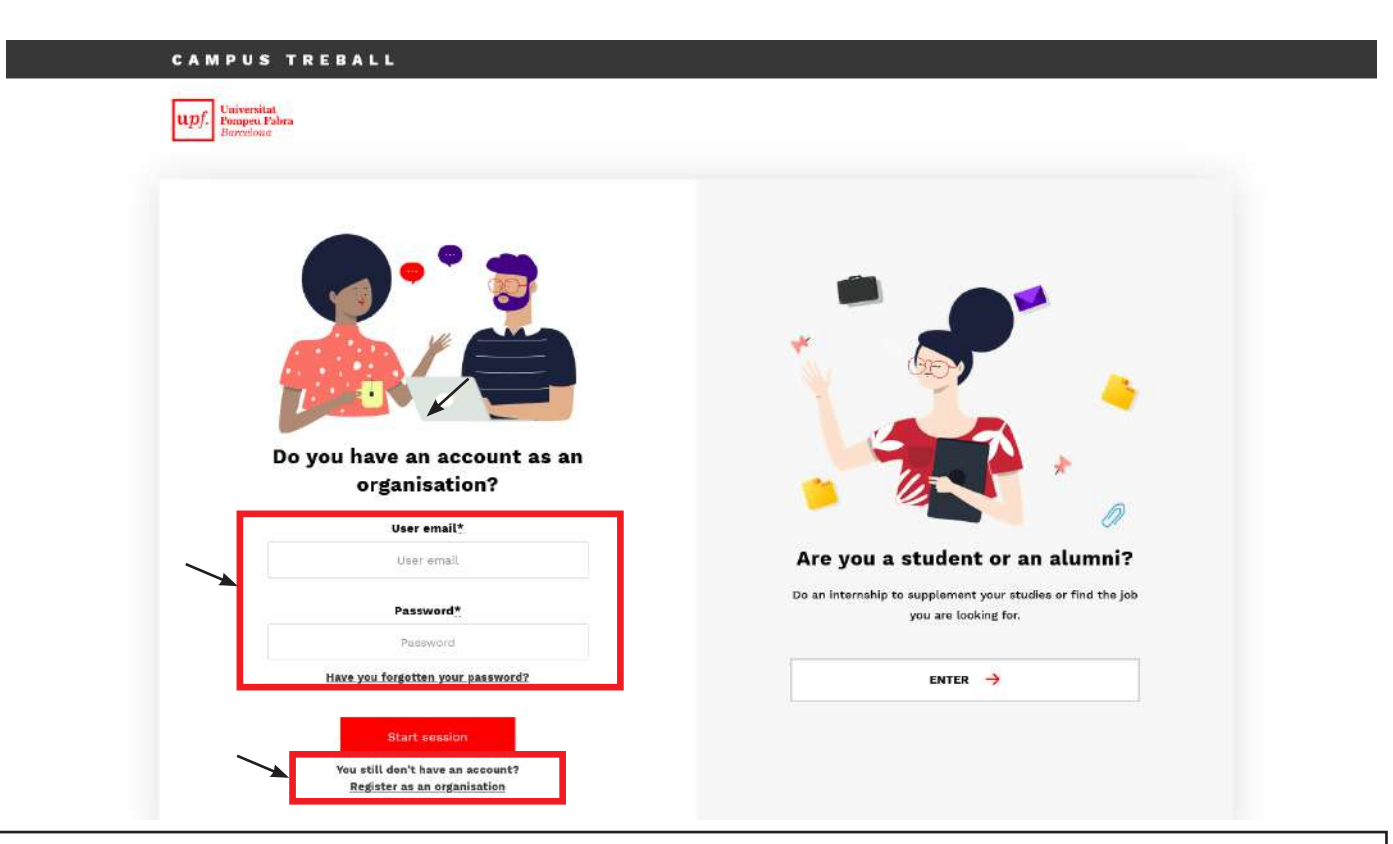

**IMPORTANT!** We will only accept one profile per company or institution.

#### **How can I add colleagues who should also have access?**

From the start, it is advisable to add all users of your organisation who will have access to the organisation's profile (the human resources department, the administration, the internship tutors, etc.). You can do this through the "**Organisation users**" option, which you will find in the "Organisation" dropdown menu.

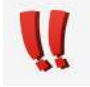

You can perform this action at any time.

We recommend that the internship tutor(s) be added at this time so their details can be available as soon as the future internship is formalised.

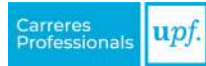

#### <span id="page-3-0"></span>**Internship location**

If the student's internship takes place in a different location than indicated in the organisation's profile, you must register the new location so that this information appears properly in the internship details.

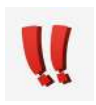

You can perform this action at any time through the option "Organisation details", which you will find in the "Organisation" dropdown menu.

## **2. MENU**

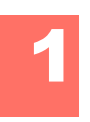

#### **Home**

First, you will find a direct link to the actions offered by Campus Treball. Then you will see a summary of the latest candidates that have applied to your offers, the internship students that the organisation has hosted and your tutoring assignments if you are an internship tutor. Finally, you will find the latest pending tasks.

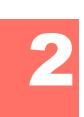

### **Offer boards**

This is the space for posting the offers and managing the internships.

- **• Internships**: group of internship offers organised by professional field. Choose the board that best suits the offer you want to post or select the internship you want to manage if you already know the student.
- **• Jobs**: single board where job offers are posted.

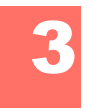

### **Offers**

Summary of all your organisation's offers.

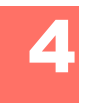

### **Students on internship**

List of all internship agreements previously managed, currently under management or pending management. By using the search options, you can adjust the results to your criteria.

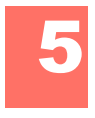

### **My tasks**

Here you will find a search engine with which you can find out what tasks you have pending. You have a set of filters to get more accurate results.

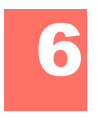

### **My surveys**

Space where you will find the surveys you have yet to answer.

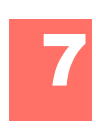

### **Organisation** 7

This menu option collects the organisation's details. You can also add new users and locations (for more information, see [section 1\)](#page-2-0).

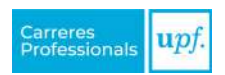

## <span id="page-4-0"></span>**3. I WANT TO POST AN INTERNSHIP OFFER**

Follow these steps if you are looking for an intern student and want to post an offer:

#### » **Step 1:**

In the "Offer boards" menu, click on "Internships" and read the available offer boards to choose the one that best suits your offer.

#### » **Step 2:**

Once inside the selected board, you will find information about the offer board and the "**Create an offer**" option.

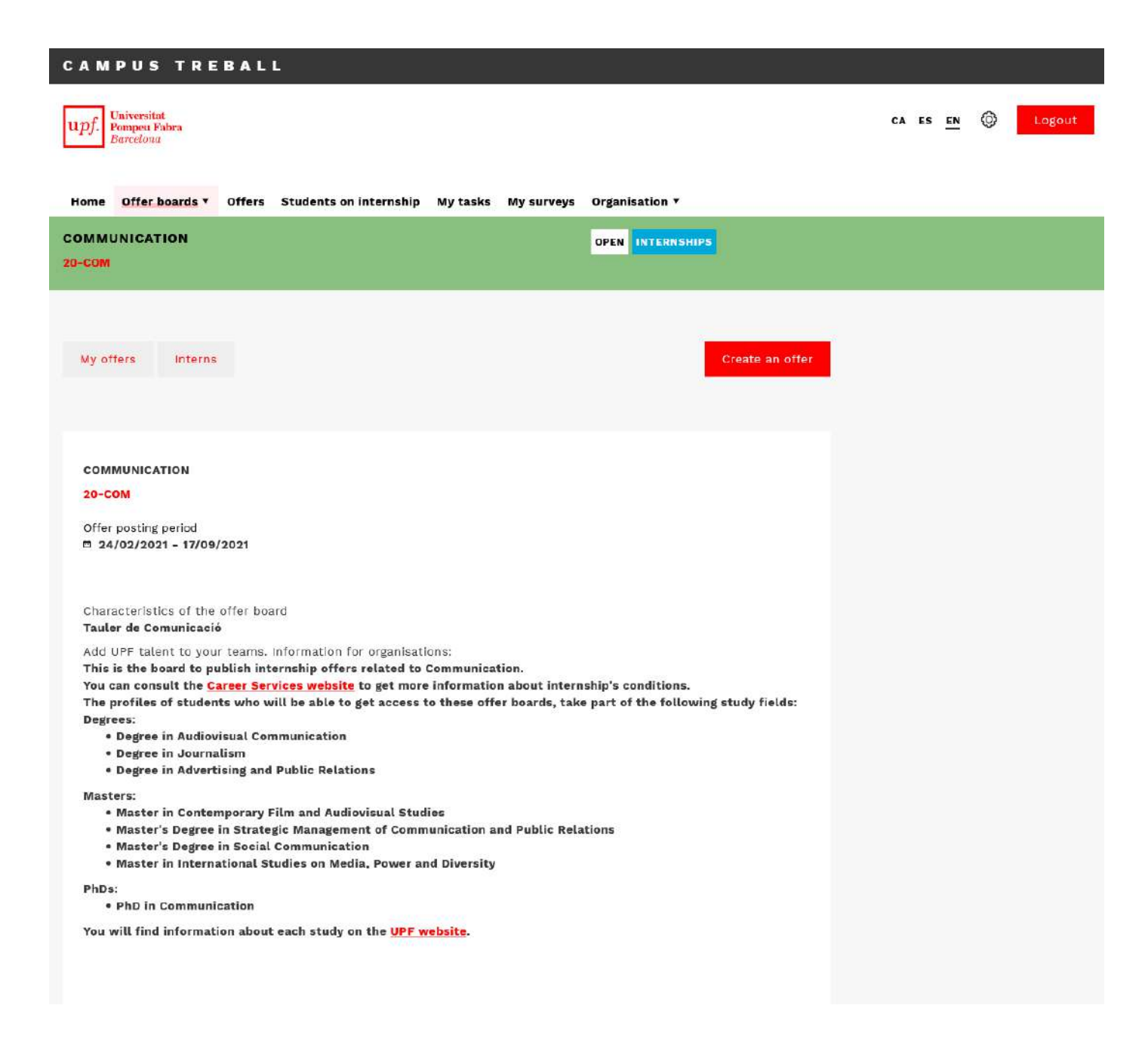

### » **Step 3:**

When creating the offer, fill out the fields requested in the following sections: basic details, offer data and candidate.

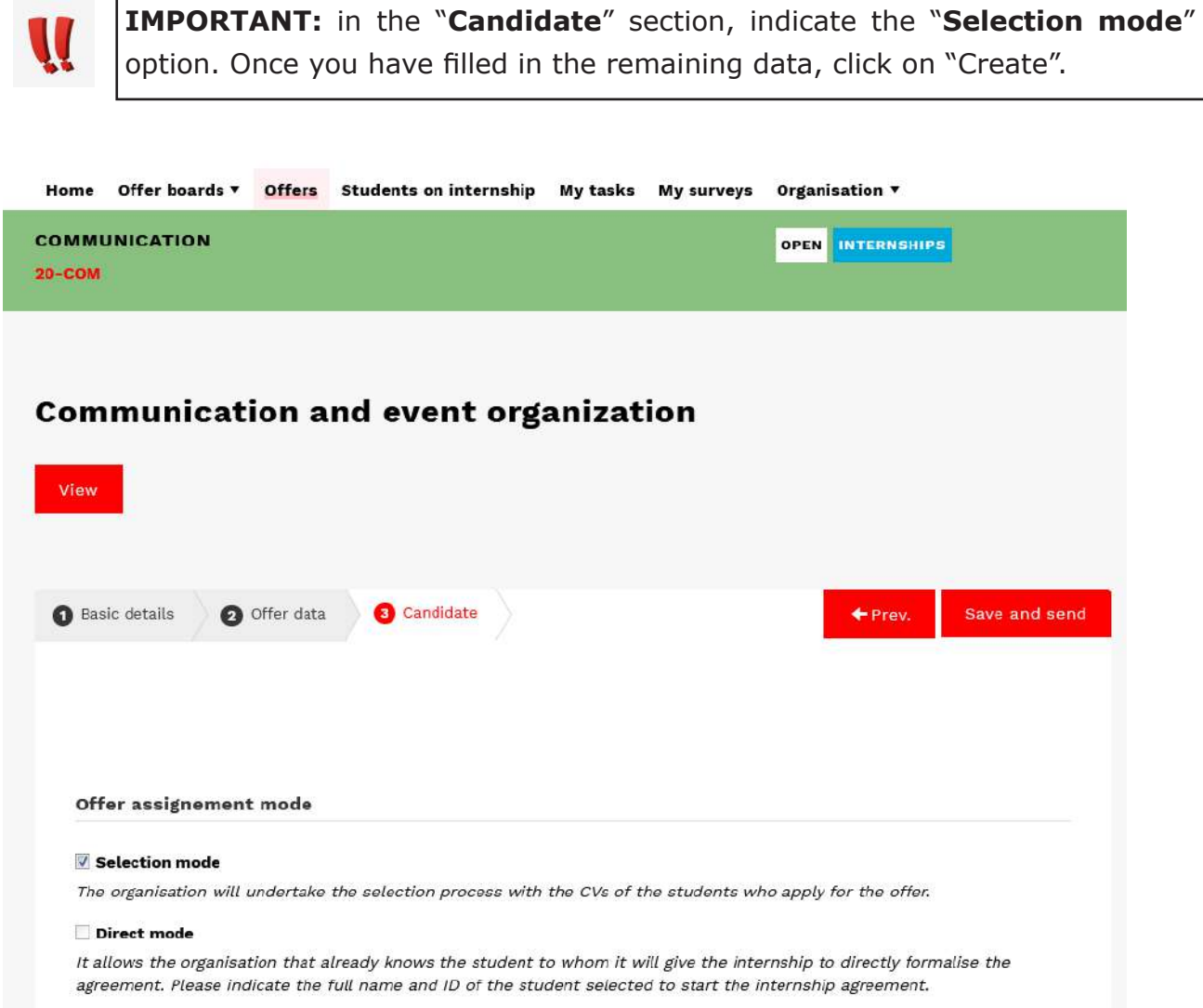

### » **Step 4:**

Once the Careers Service has received and reviewed the offer, it will inform you by email that it has been posted, or through private notes if any fields need to be changed. Once the offer has been posted, it will be visible to students and they will be able to apply.

### <span id="page-6-0"></span>*3.1. Application management*

Each time a student applies for the offer, you will be notified by email. To view the candidate's full profile, enter the offer and select the "**Application management**" option.

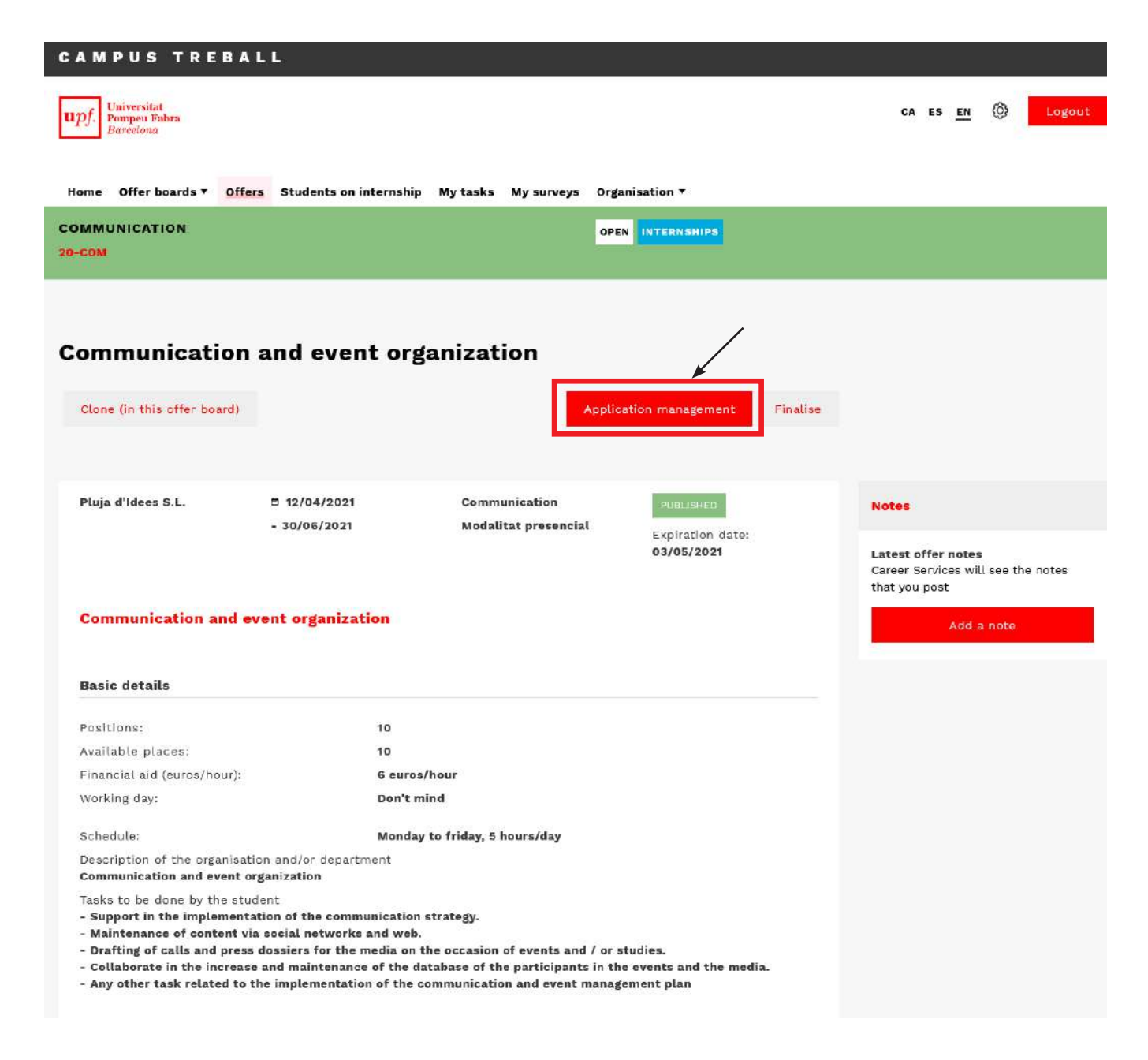

In the "**Received applications**" inbox, you will find the CVs of the candidates who have applied for the offer.

Click on the student's name to access their resume. You will be able to make comments and assessments that will help you in the selection process (they will not be visible to the candidates).

>> You also have the "**Private notes**" to ask the Professional Careers Service any question that you may have regarding the candidates.

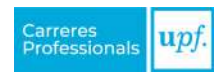

<span id="page-7-0"></span>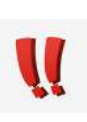

**IMPORTANT:** Once you have selected the student, you will need to move the application to the "**Selected**" tab and click on the "**Request an internship**" option. Candidates whose status is changed will not receive any notification and will not be

To continue processing student internships, go to [section 5](#page-9-0).

able to see the status of their application at any time.

## **4. I ALREADY KNOW THE STUDENT**

If you have already contacted the student and want to formalise an internship, you must provide us with the details to manage the agreement and follow the steps below:

### » **Step 1:**

In the menu option "Offer boards", click on "Internships" and choose the offer board best suited to the internship location (**the student must confirm that they have registered previously**).

### » **Step 2:**

Once inside the selected board, you will find information about the offer board and the "**Create an offer**" option.

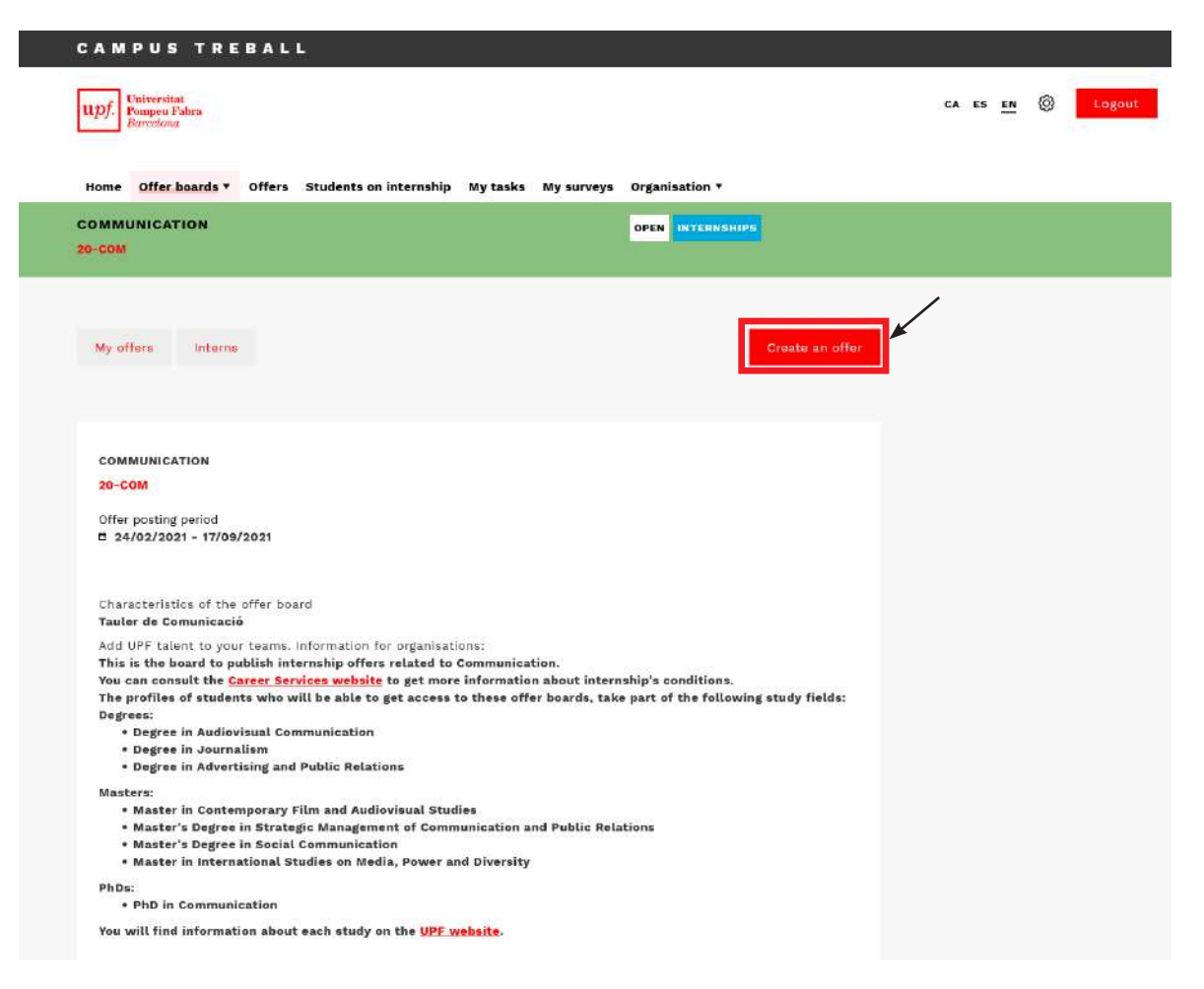

### » **Step 3:**

When creating the offer, fill out the fields requested in the following sections: basic details, offer data and candidate.

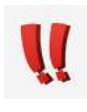

**IMPORTANT.** In the "**Candidate**" section, indicate the "**Direct mode**" option and indicate the full name of the student and their DNI. Once you have filled in the remaining data, click on "Save and send".

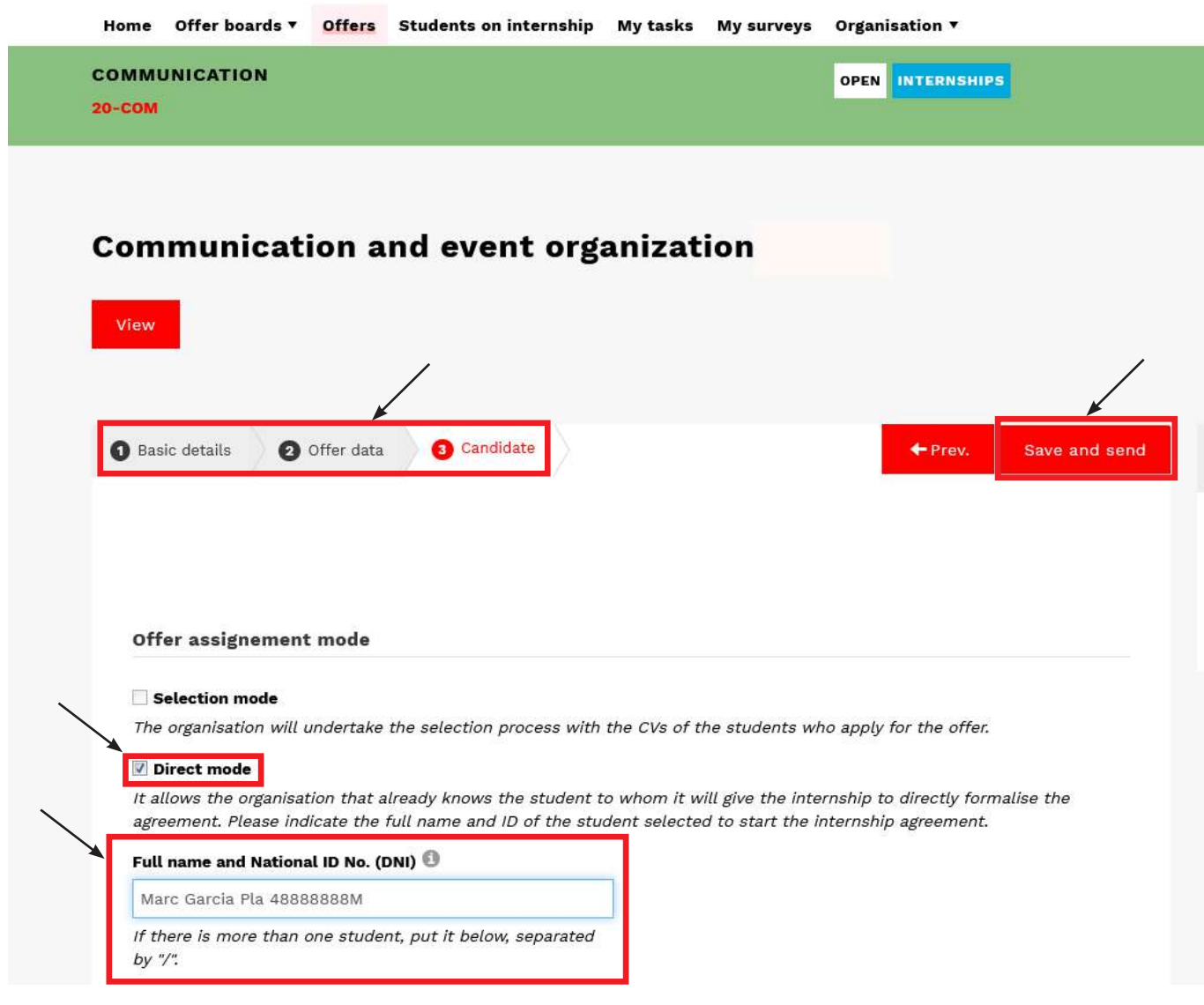

### » **Step 4:**

You will receive an email notification to re-access Campus Treball and continue processing student internships.

To continue processing student internships, go to [section 5](#page-9-0).

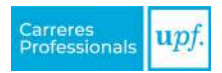

## <span id="page-9-0"></span>**5. MANAGING INTERNSHIP AGREEMENTS**

Once you have applied for the internship, either through a posted offer or from an offer in direct mode, you will need to review and fill in the requested internship details.

In practice, you will find the following:

- 1. Information on internship management: space describing the status of the management and the next steps to follow.
- 2. Public notes: use these notes to communicate with the student and the university.
- 3. Private notes: use these notes to communicate with the Careers Service.
- 4. Basic details of the internship: includes information about the internship and a description.
- 5. "Add information" button: for verifying and completing the details of the internship.
- 6. "Edit hours" button: for drawing up the schedule and setting up the internship period.

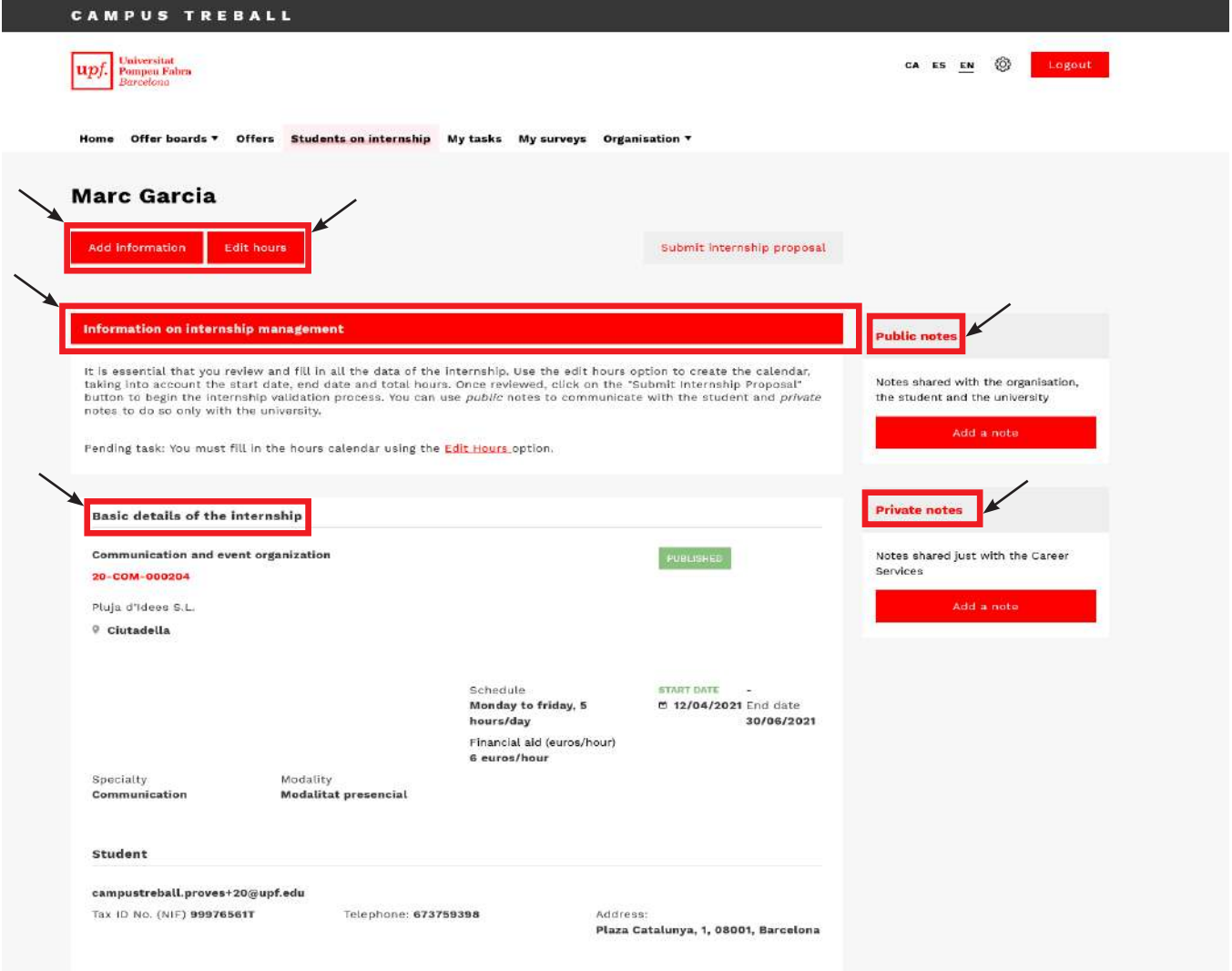

You must perform the following steps to manage the internship:

#### » **Step 1.** In the "**Add information**" option:

a. Review and verify that the details are correct according to what has been agreed with the student and indicate the organisation's tutor.

If the assigned tutor does not appear in the list, they must be added as a user of the organisation. You can do this through the "Organisation users" option that you will find in the "Organisation" dropdown menu.

*Once you have reviewed all the details, click on "Save" to save the changes properly.*

#### » **Step 2.** In the "**Edit hours**" option:

Following the instructions that you will find in the section, you will need to draw up a schedule to determine the total hours and the internship period.

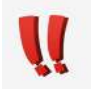

The hours indicated in the schedule will mark the internship's start and end dates.

*Once you have reviewed all the details, click on "Save" to save the changes properly.*

» **Step 3.** To finalise the process, select the "**Send internship proposal**" option.

#### **Curricular or extracurricular internships?**

Along with your management, we will ask the student if they want the internship to be curricular or extracurricular.

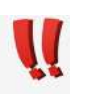

*This information provided by the student will not be final until the academic tutor has validated it.*

## <span id="page-11-0"></span>**6. VALIDATING THE INTERNSHIP AND SIGNING THE AGREEMENT**

Once the Careers Service has received and reviewed the offer, it will notify you by email so you can validate it or inform you via private notes if any fields need to be changed.

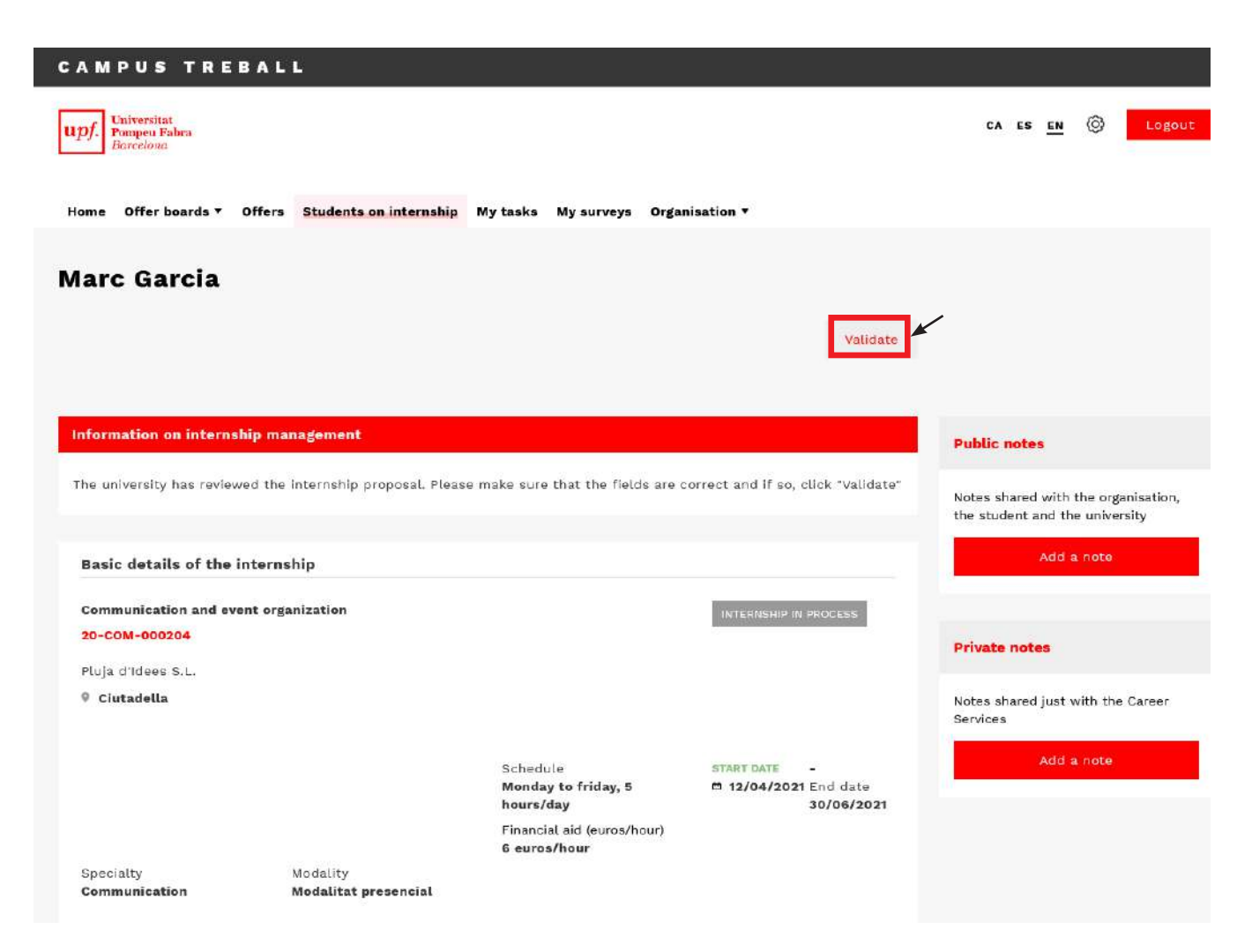

The internship will also be validated by the student and by the university (both by the faculty administrators (UGA) and by the academic tutor).

Once the internship is validated by all parties, we will send the documentation via email, indicating the steps to follow in order to sign it properly.

#### **Future: signing with an electronic certificate**

We are working on integrating an automatic electronic signature system into Campus Treball. However, while this is not yet available, we ask you to use the form indicated via the email you will receive to attach the signed documentation.

This will facilitate and expedite the process of receiving the documentation.

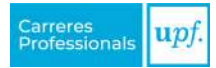

## <span id="page-12-0"></span>**7. Surveys**

Depending on the user of the organisation, they will receive the following surveys:

- **• Internship follow-up survey** (this will be sent five weeks after the start of the internship in order to conduct an initial assessment of how the internship is being carried out).
	- » *In charge of responding to the survey: the organisation's tutor.*
- **• Internship evaluation survey** (this will be sent one week before the end date of the internship to evaluate its status). It is essential to be able to evaluate student internships.
	- » *In charge of responding to the survey: the organisation's tutor.*
- **• Service evaluation survey** (this will be sent as soon as the agreement is signed by all parties to assess the management of the service provided by the Professional Careers Service).
	- » *In charge of responding to the survey: the organisation's administrators at Campus Treball.*

To respond to a survey, you must click on the "**Survey pending response**" task and view the survey.

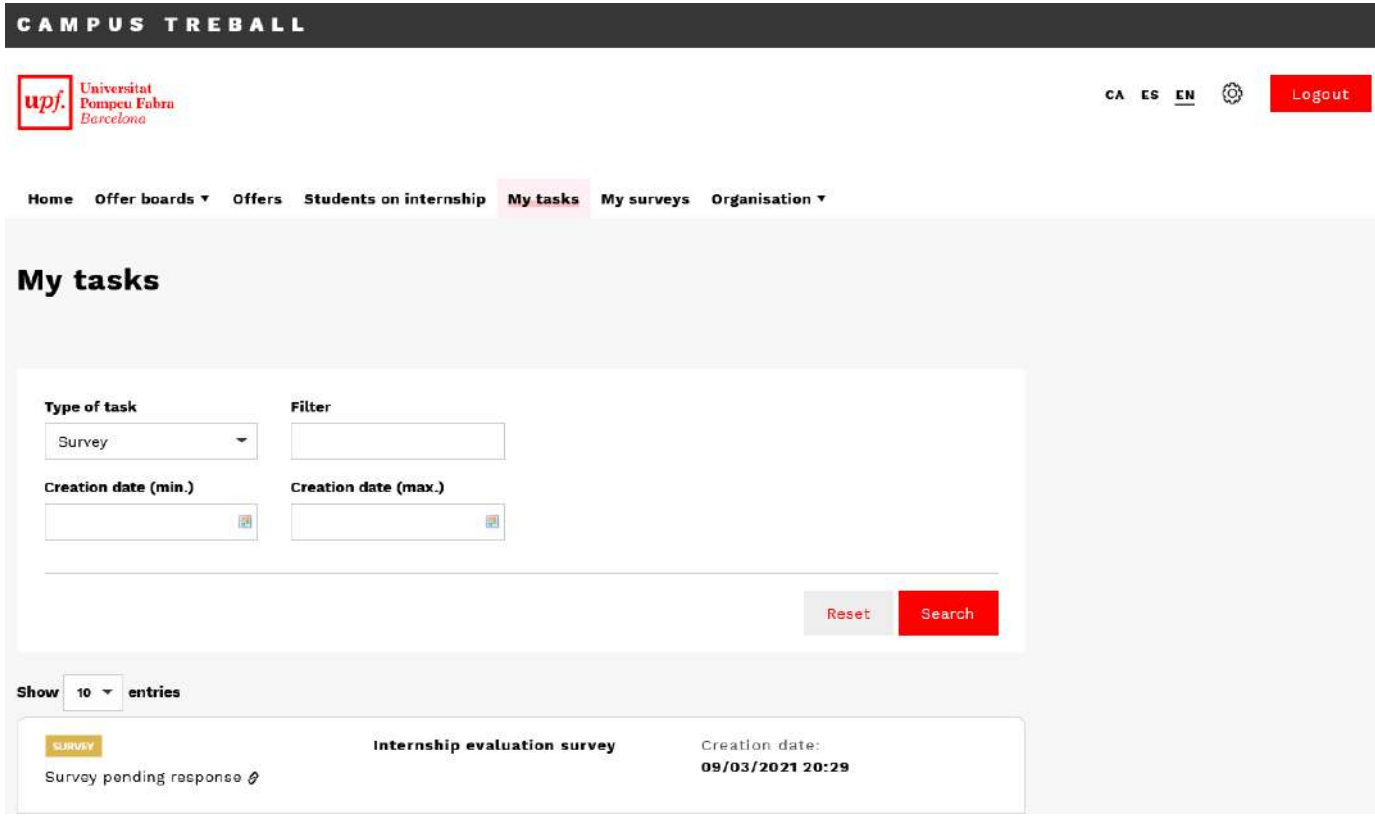

## <span id="page-13-0"></span>**8. MODIFYING THE INTERNSHIP AGREEMENT**

In order to modify the agreement, it must be signed by all parties.

You must request the modification from Campus Treball one week in advance through the "**Request modification**" option that you will find in the internship. You only need to fill in the fields that you want to change.

With this information, we will start the procedures for modification.

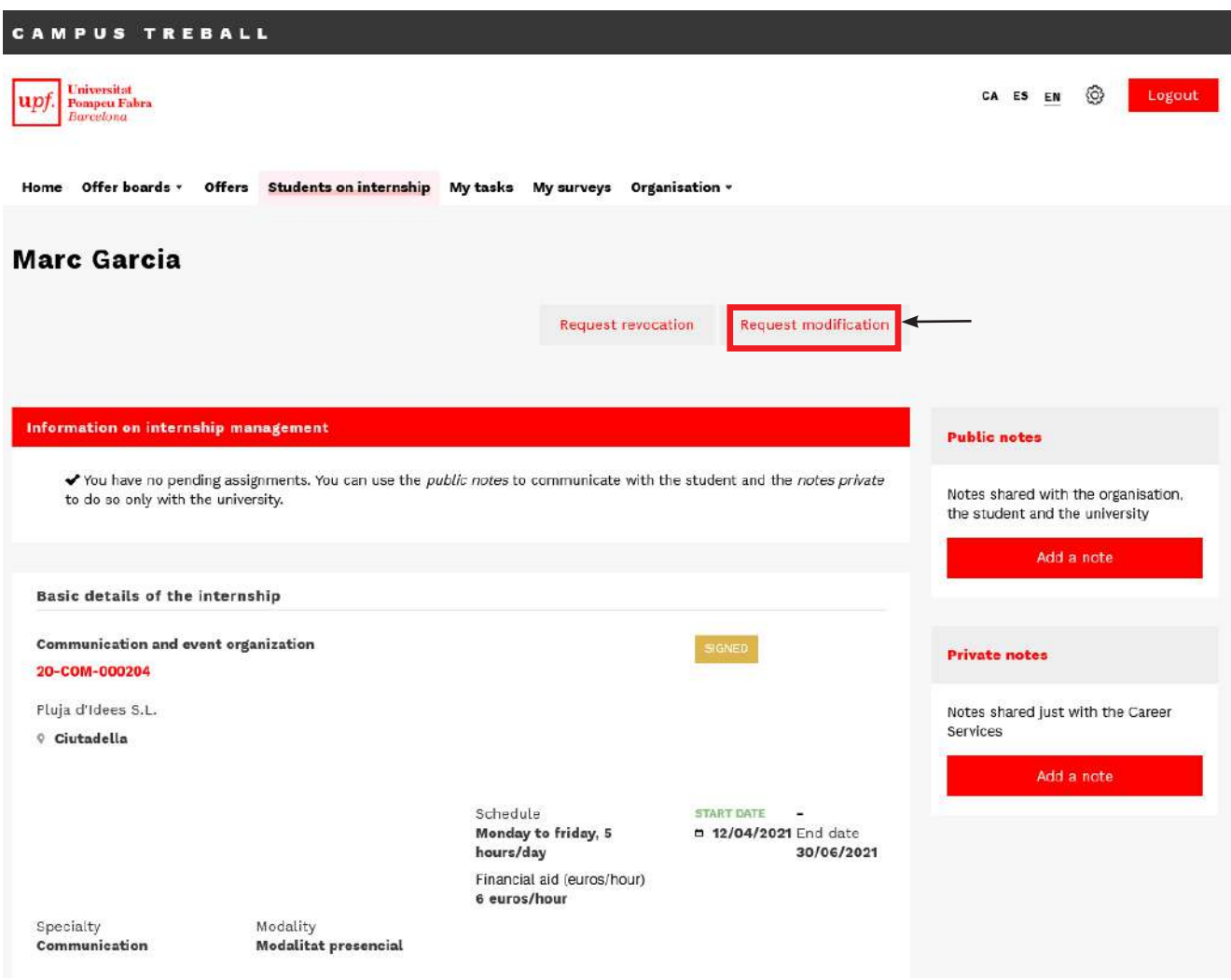

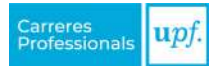

## <span id="page-14-0"></span>**9. REVOCATION THE INTERNSHIP AGREEMENT**

Agreements may end before the date initially indicated. In order to revocate an agreement, it must be signed by all parties.

The organisation (or student) must request it from Campus Treball through the "Request revocation" option inside the internship and indicate the following:

- The **reason** why the internship is ending.
- The **revocation date** when the termination becomes effective.
- The **hours completed** in the internship until that date.

With this information, we will start the procedures for revocation.

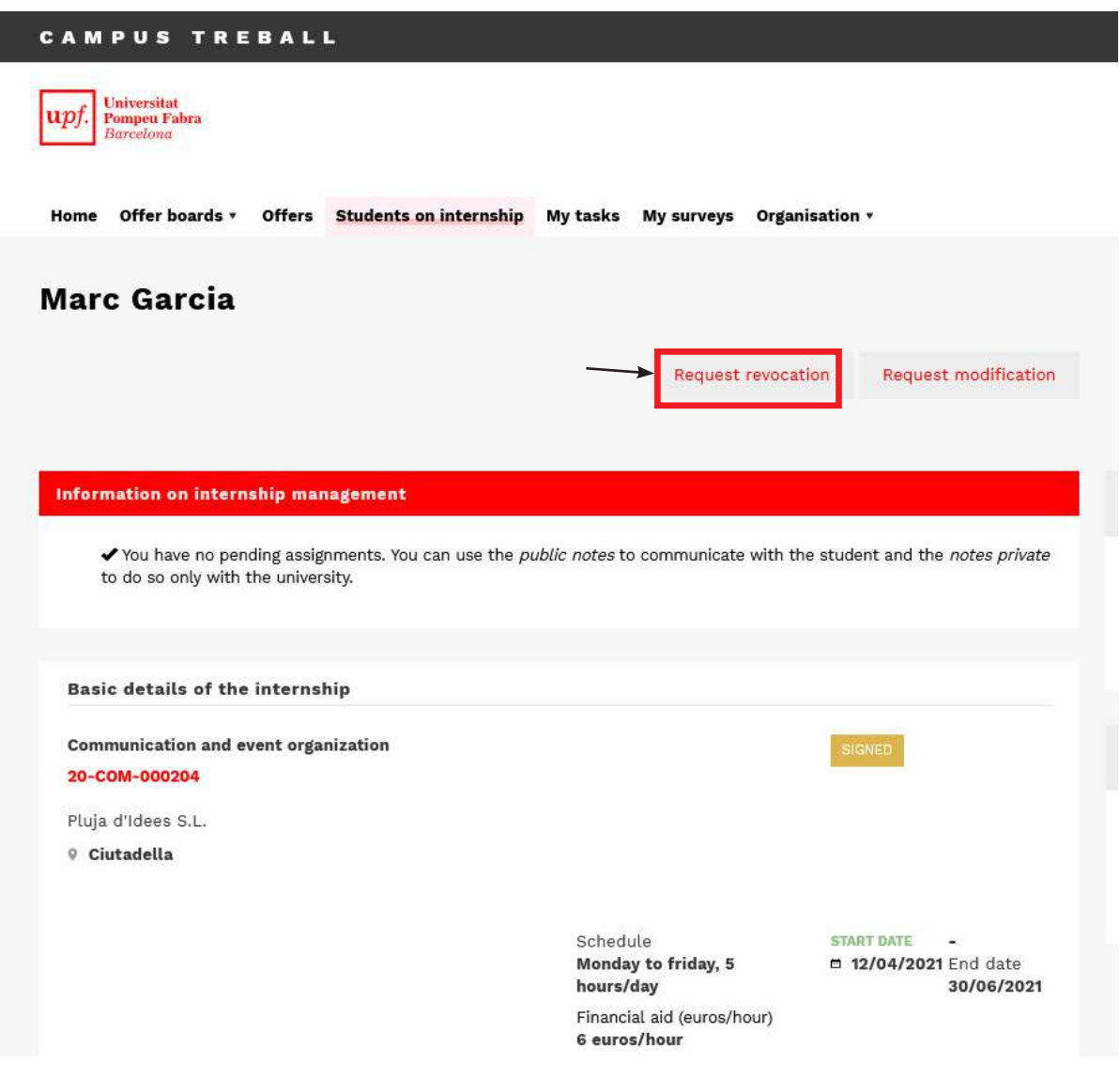

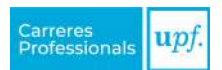

## <span id="page-15-0"></span>**10. EXTENDING THE INTERNSHIP AGREEMENT**

If the organisation wants to extend the student's internship beyond the end date provided for in the agreement, it must first be signed by all parties.

The organisation is responsible for initiating the procedures for extension. You must request it from Campus Treball through the "**Public note**" option that you will find inside the internship. In order for the Careers Service to receive the request properly, you must assign the note to the "**Careers Service**".

#### **Information needed to manage the extension**

In this note, you must indicate the period of the extension of the internship, as well as the rest of the fields that change compared to the previous agreement (tasks, schedule, etc.).

With this information, we will start the procedures to create a new internship agreement.

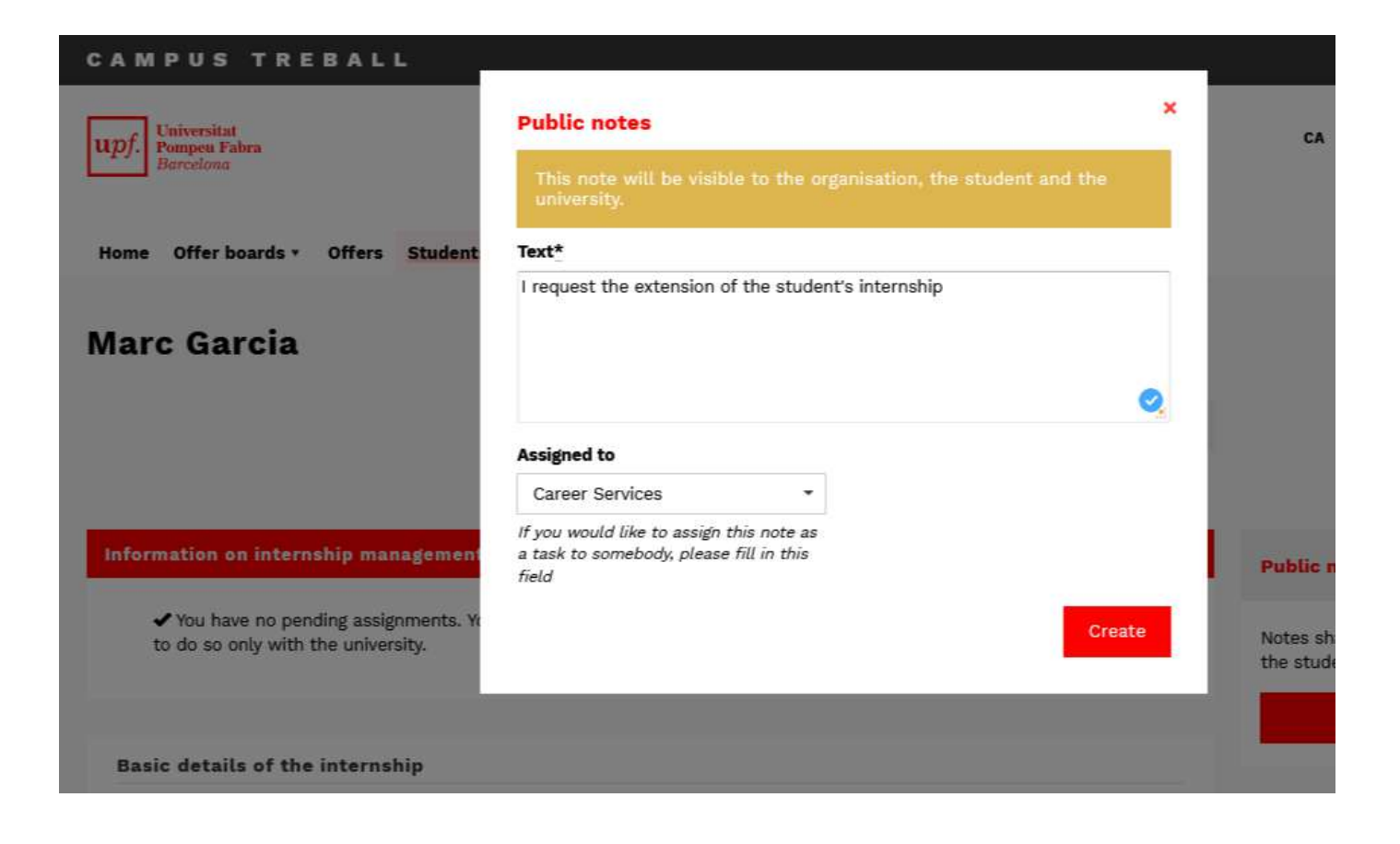

## <span id="page-16-0"></span>**11. I WANT TO POST A JOB OFFER**

In the "Job Board", you will find final-year undergraduate students, Master's and PhD students and graduates (alumni) of the university.

To post a job offer, follow these steps:

» **Step 1.** Access Campus Treball with your credentials.

» **Step 2.** In the "**Offer boards**" menu option, click on "**Jobs**" and you will see the "**Job Board**".

» **Step 3.** Once inside the board, you can view the description of its characteristics and other information of interest.

To post the offer, click on the "**Create an offer**" option.

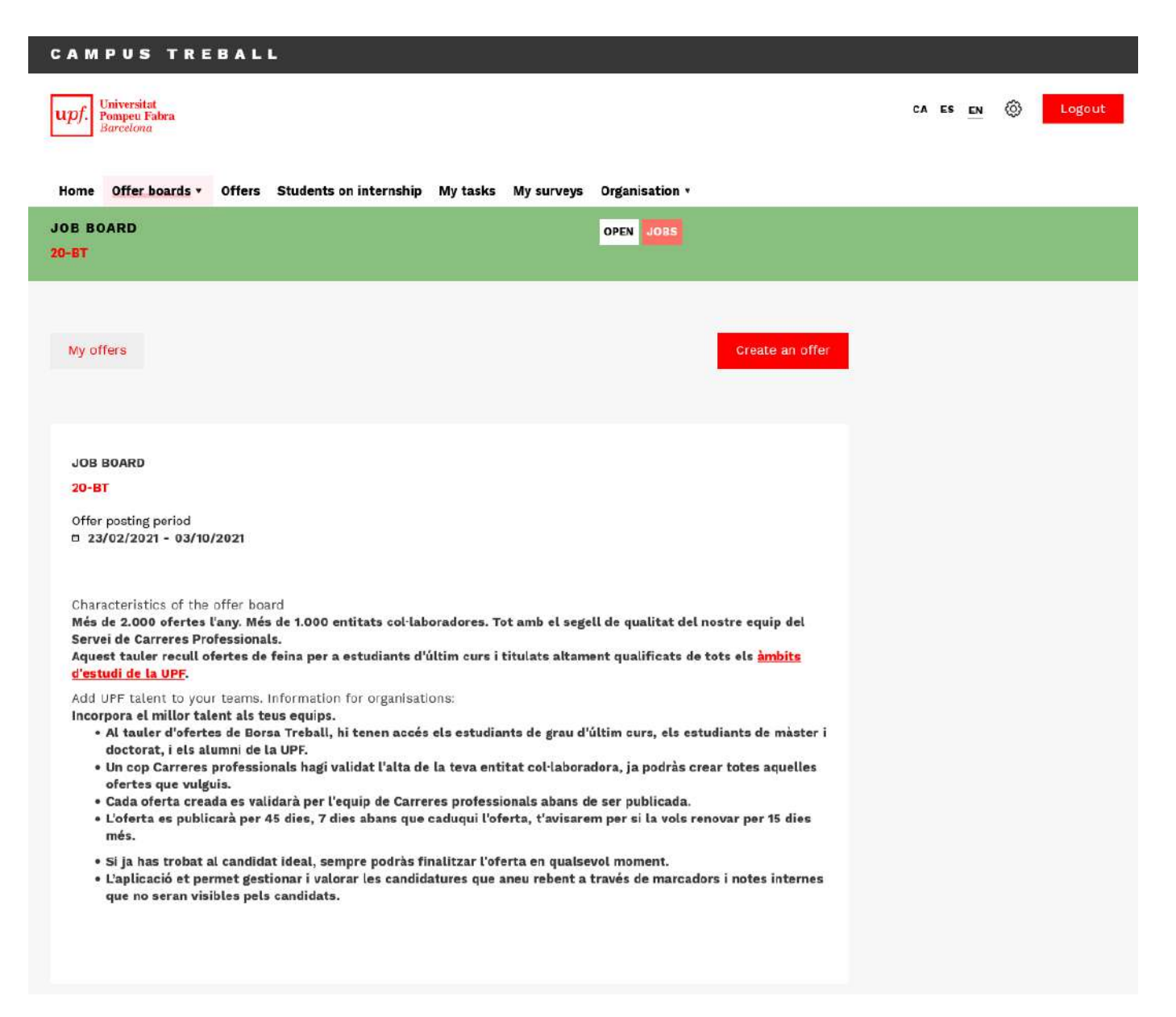

<span id="page-17-0"></span>» **Step 4.** When creating the offer, fill out the fields requested in the *Description, Details and Requirements* sections.

» **Step 5.** Once the Careers Service has received and reviewed the offer, it will inform you by email that it has been posted, or through private notes if any fields need to be changed. Once the offer has been posted, it will be visible to students and they will be able to apply.

### *11.1. Application management*

Each time a candidate applies for the offer, you will receive a notification email. To view their full profile, go to the offer and select the "**Application management**" option.

In the "**Received applications**" inbox, you will find the CVs of the candidates who have applied for the offer. Click on the candidate's name to access their CV. You will be able to make comments and assessments that will help you in the selection process (they will not be visible to the candidates).

#### **Keep mind that...**

- 1. The organisation must be in charge of selecting and hiring the candidate.
- 2. The offer will be visible on the board for 45 days after it is posted. Before the offer expires, we will contact you so you can decide if you want to extend it. You may always withdraw the offer before 45 days have elapsed if you have filled the vacancy.

For further information on hosting internship students and the services that we offer to companies and institutions, you may view our website:

<https://www.upf.edu/web/carreres-professionals/organisations>

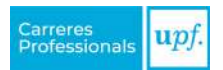

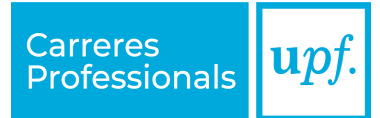

## **Servei de Carreres Professionals**

Edifici Born. Pg. Pujades, 1, 5a. planta 08003 Barcelona

[www.upf.edu/web/carreres-professionals](http://www.upf.edu/web/carreres-professionals)